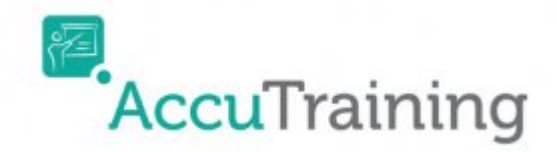

# **Operator Recording the Attendance:**

## **Using an Apple device**

First, you need to download the **AccuTraining** App from the App Store on your Apple device. It's a free application so no need to worry about additional fees. Here is a link to the [AccuTraining app store](https://itunes.apple.com/us/app/accutraining/id960697941?mt=8) [webpage.](https://itunes.apple.com/us/app/accutraining/id960697941?mt=8)

1. Tap the App Store icon.

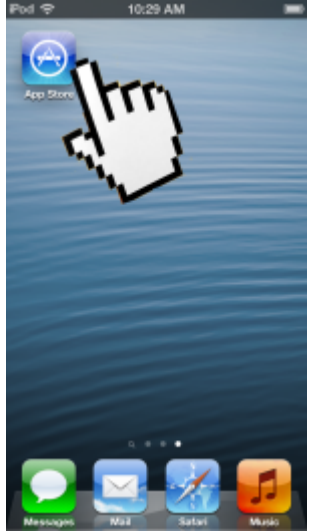

2. In the Search field type **AccuTraining** and tap search. Tap the cloud icon to download/install.

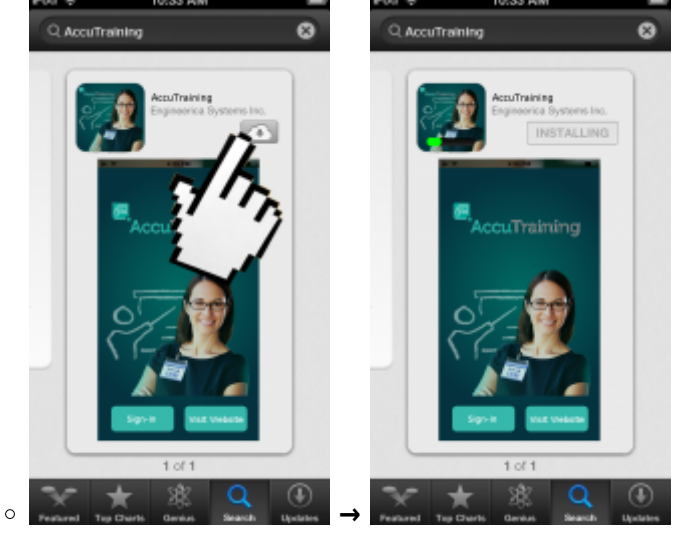

3. Now click open or from the home screen click on the **AccuTraining** icon and then tap the **Signin** Button (left-side)

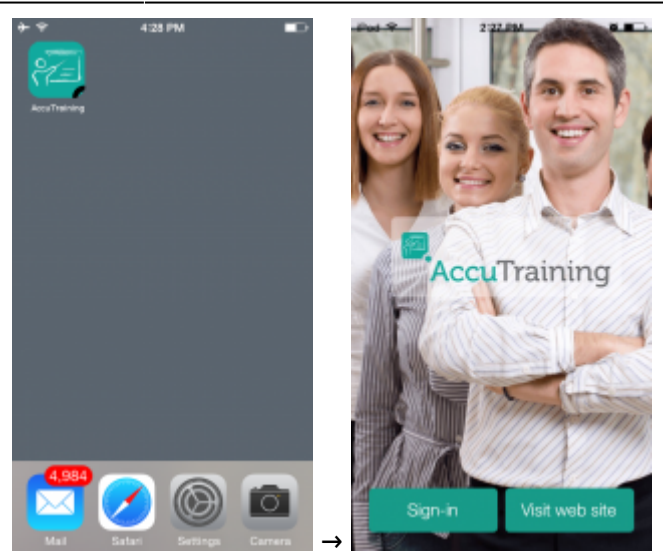

- 4. Enter in your **AccuTraining** account login (provided) and then tap **Login** button (left-side)
	- **Domain:** This is the domain given for the **AccuTraining** account.
	- **E-mail:** This is your e-mail address.
	- **Password:** This is the password either provided or you created.

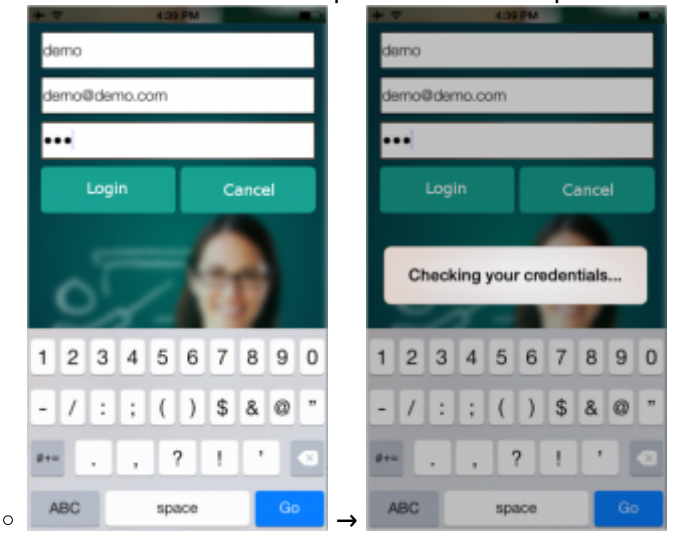

5. Done! The device will sync information and ask what location you want to start tracking.

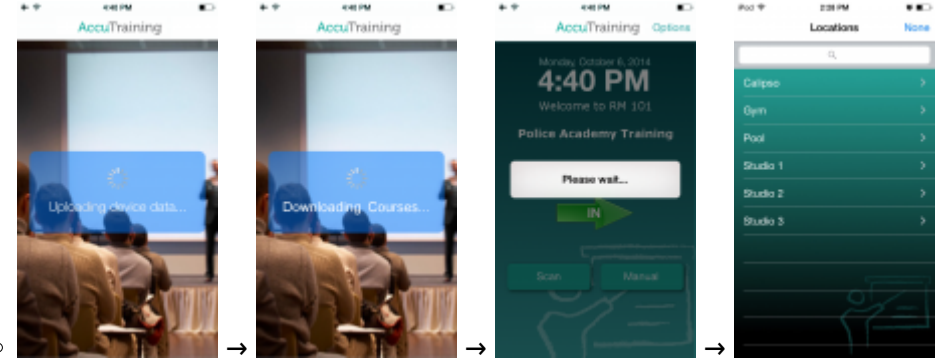

#### **Track Employees Manually**

1. After logging into **AccuTraining** you will see the Sign-in/Sign-out screen. If you want to sign-in someone the arrow will be green simply tap the arrow to turn it red to sign-out someone. Next click the **Manual** button if you want to enter the Employee's number manually.

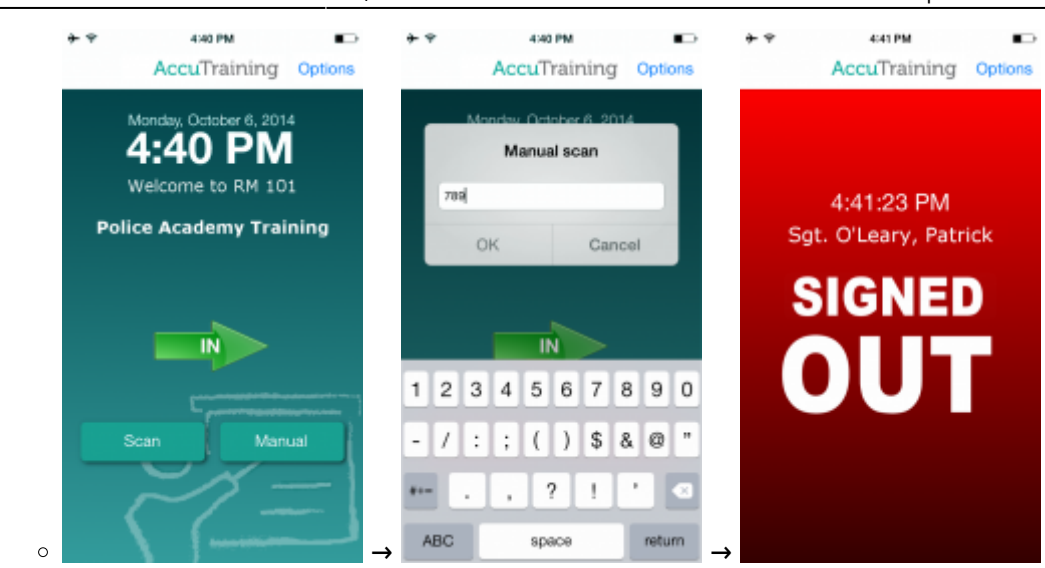

2. Once you tap the Employees ID in your Apple device and tap **OK** it will emit a short high pitched "Beep-beep!" and you will see this green "Signed Out" screen briefly.

If you hear a low pitched "Deerrrp!" sound emitted from the device you have encountered a misread and simply scan the barcode or QR code again.

#### **Using a QR barcode with the device's Camera**

1. After logging into **AccuTraining** you will see the Sign-in/Sign-out screen. If you want to sign-in someone the arrow will be green simply tap the arrow to turn it red to sign-out someone. Next click the **Scan** button if you want to scan their QR codes or barcodes.

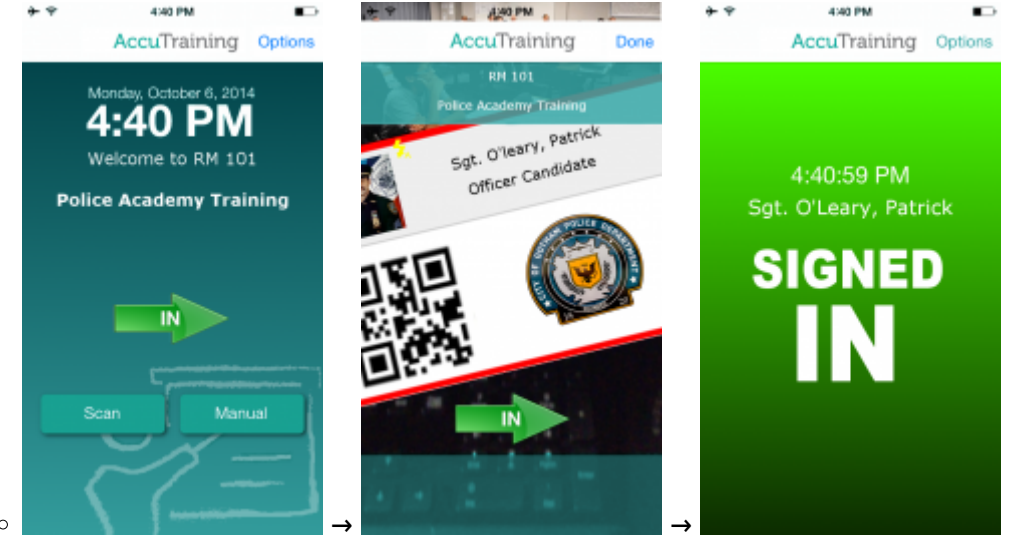

2. Once you scan the barcode or QR code your Apple device will emit a short high pitched "Beepbeep!" and you will see this green "Signed In" screen briefly.

If you hear a low pitched "Deerrrp!" sound emitted from the device you have encountered a misread and simply scan the barcode or QR code again.

### **Using ID Cards with a Magnetic Strip Reader**

1. After logging into **AccuTraining** you will see the Sign-in/Sign-out screen. If you want to sign-in someone the arrow will be green simply tap the arrow to turn it red to sign-out someone. Next click the **Manual** button so you can swipe the Employee's card.

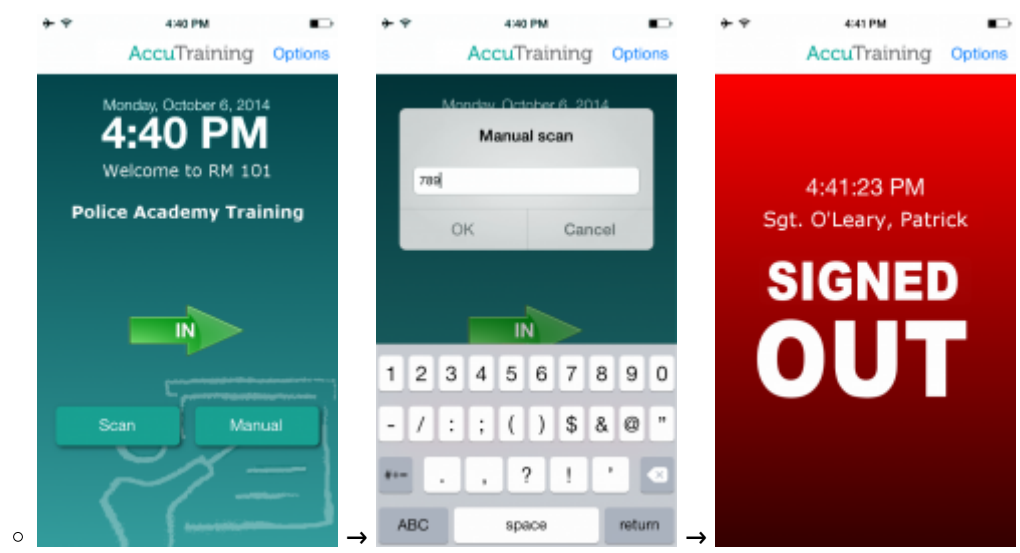

2. Once you swipe the Employees ID in your Apple device it will emit a short high pitched "Beepbeep!" and you will see this green "Signed Out" screen briefly.

If you hear a low pitched "Deerrrp!" sound emitted from the device you have encountered a misread and simply scan the barcode or QR code again.

#### **Whichever method you choose... Sync the Apple device**

Once you have collected all the Employee's swipes for that session you can upload/sync the data to **AccuTraining** out on the cloud so admins can see the attendance through the website.

- 1. First click the "Options" in the top right corner of the **AccuTraining** app.
- 2. Next click the "Sync" option and it should take a minute or two to complete with a confirmation.

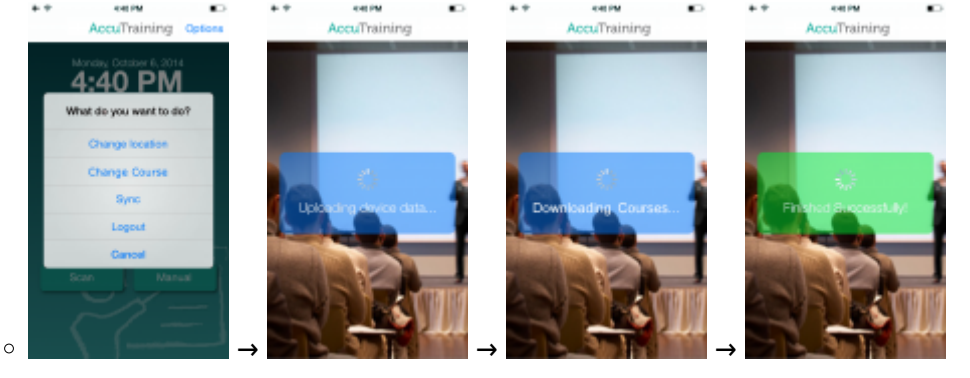

### **Using a computer**

1. From the Home screen when logged in as an Admin or Operator click the **Attendance Logs** link under the **Attendance** section.

 $\circ$ 

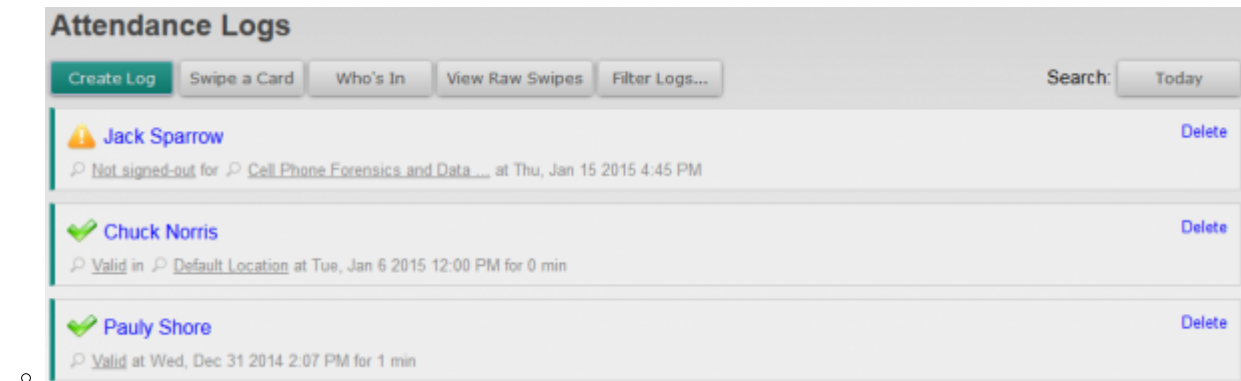

2. Now click the **Create New** button to add a log from the **Attendance Logs** section. Attendance Logs

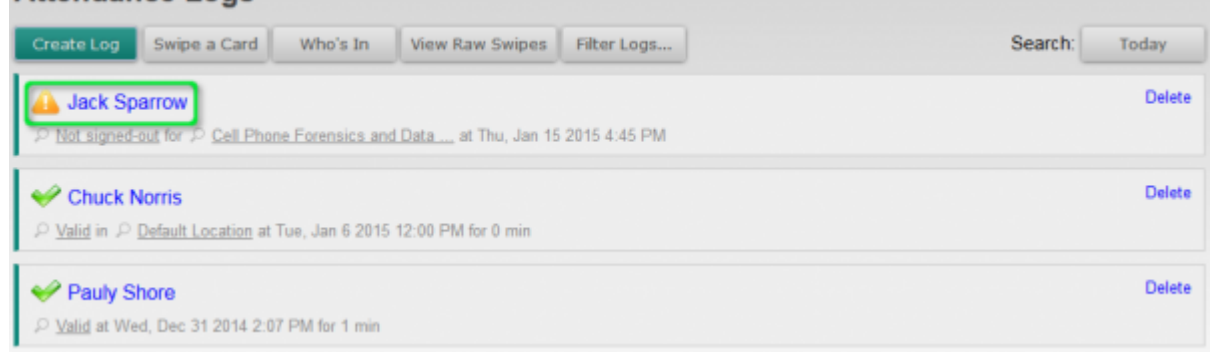

3. Notice you will have to select the Location, Training Course, Employee, and set the sign-in and sign-out times. Once you do click the **Save** button.

To enter the sign-ins and/or sign-outs click the drop-down and select the log type. then make sure you click the green plus symbol at the end of the row to ensure the log time is added.

[Click here](https://attendance-tracking.com/docs/doku.php/accutraining/options2) to choose another method for tracking attendance with **AccuTraining**.

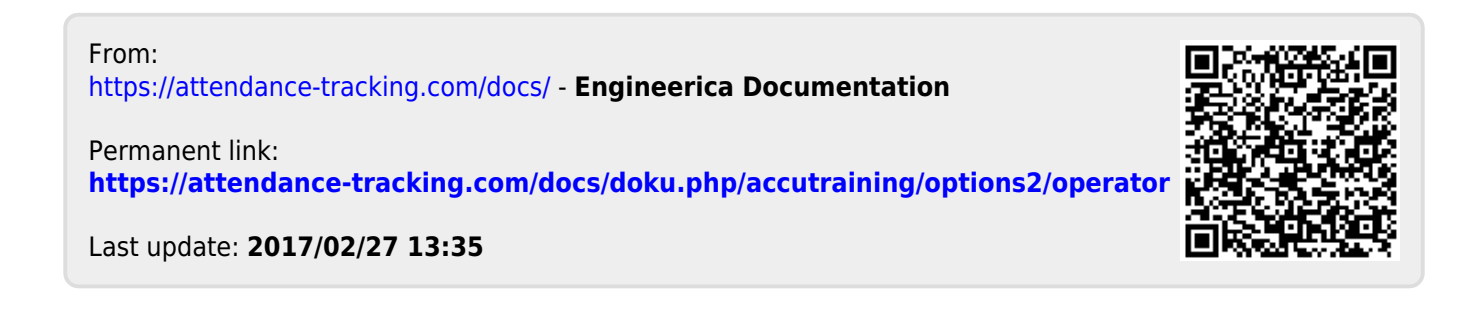